## 요약 기능 08. 데이터 의 입력 내용 (유효성 검사)

엑셀에서는 사용자가 워크시트의 셀에 데이터를 입력할 때 잘못된 자료의 입력을 방지하기 위해서 셀에 데이터를 입력할 때 입력이 가능한 조건을 지정할 수 있습니다. 입력 가능한 조건을 주고 조건에 맞지 않는 자료가 입력이 되지 않게 하는 것이 유효성 검사 기능입니다.

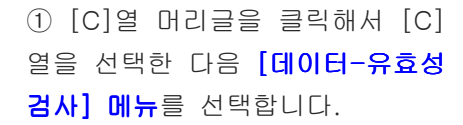

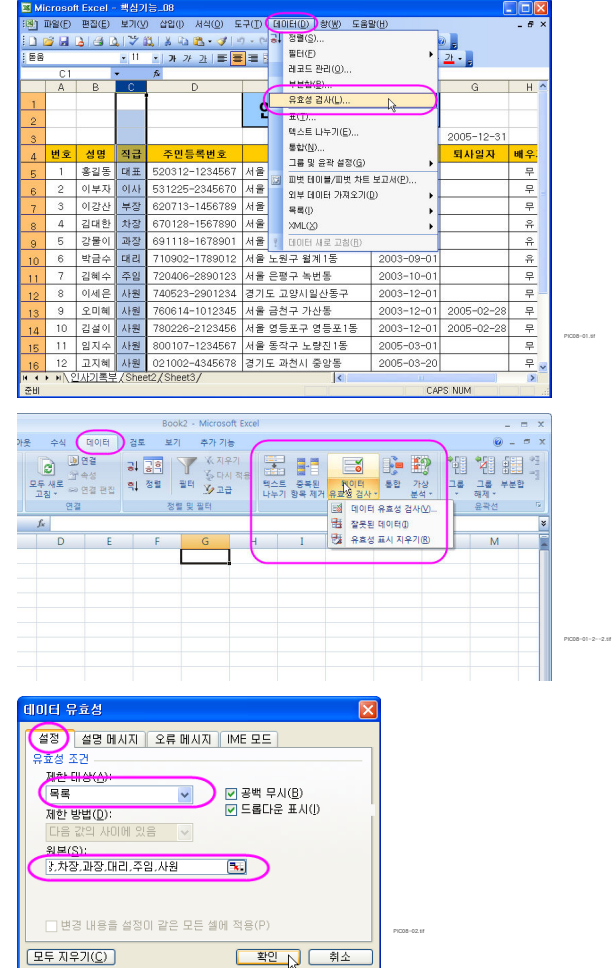

엑셀 2007에서는 데이터 탭의 데이터 도구 그룹에 있습니다.

② [ 데이터 유효성 ] 대화상자가 나오면 [설정] 탭에서 제한 대상 을 '목록'으로 선택합니다.

원본에 적당한 목록 값을 입력합 니다.

※ 데이터 유효성은 사용자가 셀에 데이터를 직접 입력할 때 입력이 가능한 조건을 지정해서 지정한 조 건에 맞지 않는 자료가 입력이 되면 경고메시지를 보여주고 입력을 제한하는 기능입니다.

## ※ 데이터 유효성 대화상자의 옵션 설명

[설정] 탭의 제한 대상 : 입력이 가능한 제한조건을 선택합니다.

(1) 정 수 : 지정된 조건의 정수만을 입력할 수 있도록 설정합니다.

(2) 소수점 : 지정된 조건의 숫자 (소수 포함)를 입력할 수 있도록 설정합니다.

(3) 목 록 : 사용자가 지정한 목록만을 입력할 수 있도록 설정합니다.

(4) 날 짜 : 지정한 범위 의 날짜만을 입력할 수 있도록 설정합니다.

(5) 사용자 지정 : 함수를 이용해서 지정한 수식의 결과에 맞는 값만을 입력할 수 있습니다.

③ [F:G] [C] 열 머리글을 클릭해서 열을 선 택한 다음 [ 데이터-유효성 검사] 메뉴를 선택 하고, [ 데이터 유효성 ] 대화상자가 나오면 [설 정] 탭에서 제한 대상을 '날짜'로 선택한 다 음, 제한 방법을 「다음 값 보다 작거나 같음」 을 선택하고 끝 날짜를 「=TODAY()」 로 입력 하고 [설명 메시지] 탭을 선택합니다.

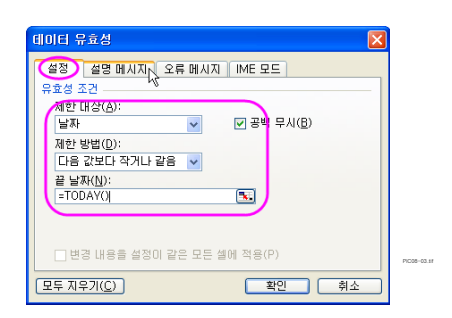

지정한 날짜 이전이나 이후 등의 설정을 하고 지정한 날짜를 만족하지 못하면 입력이 되지 않습니다.

④ [설명 메시지] 탭이 선택되면 '셀을 선택하 면 설명 메시지 표시'를 선택한 다음, '제목'의 입력란에 '날짜의 입력방법은'으로 입력하고. '설명 메시지' 의 입력란은 'YYYY-MM-DD형 식의 숫자로 입력합니다.'를 입력한 다음 [오 류 메시지] 탭을 선택합니다.

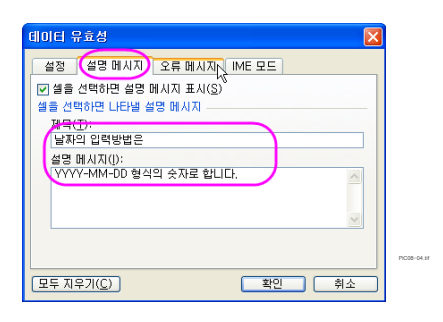

## ※ 설명 메시지 탭의 설정 알아보기

※ 제한 대상을 날짜 로 지정한 경우

셀을 선택하면 화면에 표시되는 안내 메시지로 나타내고자 하는 메시지를 설정합니다.

5 [오류 메시지] 탭이 선택되면 '유효하지 않 은 데이터를 입력하면 오류 메시지 표시'를 선 택한 다음, '스타일'을 '중지'를 선택하고, '제 목'의 입력란에 '날짜 오류'로 입력하고, '오류 메시지' 의 입력란은 '문자가 올 수 없습니다.' 를 입력하고 [확인] 단추를 클릭합니다.

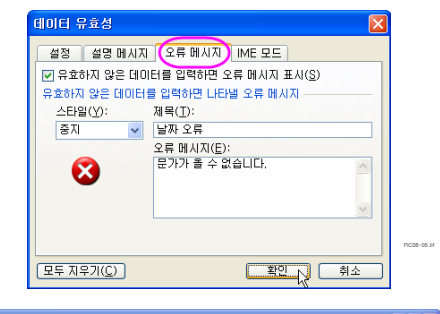

유효성의 조건에 맞지 않을 경우 입력이 안 되고 오류 메시지가 나오게 됩니다.

 $\frac{1}{2}$   $\frac{1}{2}$  3월) 파일(日) 편집(日) 보기(1) 삽입(1) 서식(<u>0</u>) 도구(<u>T</u>) 데이터(<u>D) 향(W) 도움말(H)</u><br>3월) 파일(日) 편집(日) 보기(1) 삽입(1) 서식(<u>0</u>) 도구(<u>T</u>) 데이터(<u>D</u>) 향(W) 도움말(H) 3 まま 田 · タ·ユ - $\overline{0}$  $\frac{1}{2}$  H  $\frac{1}{2}$ 안 록 旱 사  $21$ 작성 기준일 2005-12-31 3<br>1<mark>2년호 성명 직급 주민등록번호 - 주소</mark><br><mark>5 1 홍길동 대표 520312-1234567 서울 강남구 신사동</mark> - 국왕가운을 2000 12:51<br>- <mark>입사일자 - 퇴사일자 배우.</mark><br>- 2000-01-<mark>01 유 -</mark> 우  $\begin{tabular}{|c|c|c|c|} \hline 2000-01-01 & $\oplus$ & $\oplus$ \\ \hline 2000-01-01 & $\oplus$ 0.01 & $\oplus$ 0.01 & $\oplus$ \\ \hline 2000-01-01 & $\oplus$ 0.01 & $\oplus$ 0.01 & $\oplus$ 0.01 \\ \hline \end{tabular}$ - 이사 531225-2345670 서울 중로구 청운동<br>부장 620713-1456789 서울 중로구 청운동 - 8 - 2 - 이부자<br>- 7 - 3 - 이강산 4 김대한 차장 670128-1567890 서울 용산구 후암  $\bigotimes$  **E2DF #4-BALID.** 11 7 김혜수 주임 720406-2890123 서울 은평구 녹변 EN NECD N 12 8 이세은 사원 740523~2901234 경기도 고양시일상<br>19 9 오미에 사원 700523~2901234 경기도 고양시일상<br>19 9 오미에 사원 780628~2123456 서울 금천구 가산동<br>14 10 김섬이 사원 780226~2123456 서울 영등포구 영등포1동 2003~12~01 2005~02~28  $=$ PIC08-06.tif $\overline{11}$ 임지수 사원 800107-1234567 서울 동작구 노량진1동 Ė . 16 12 고지혜 사원 021002-4345678 경기도 과천시 중앙동<br><mark>Ⅱ ◆ ▶ ▶ 인사기록부 / Sheet2 / Sheet3 /</mark>  $2005 - 03 - 20$ CAPS NIIM